Q Search

OpenGov / Resource Center > Permitting, Licensing & Code Enforcement > Storefront - Applicant F.A.Q

## How to Submit a Record In the **Storefront**

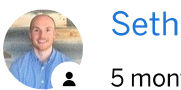

5 months ago Updated

Once you have selected the permit or license that you would like to apply for, simply fill in the relevant information on the screen and click "Next."

1. The first step is to confirm your contact information. This information will be used to auto-fill specific record criteria and could also be used by the community for any follow-up contact needed.

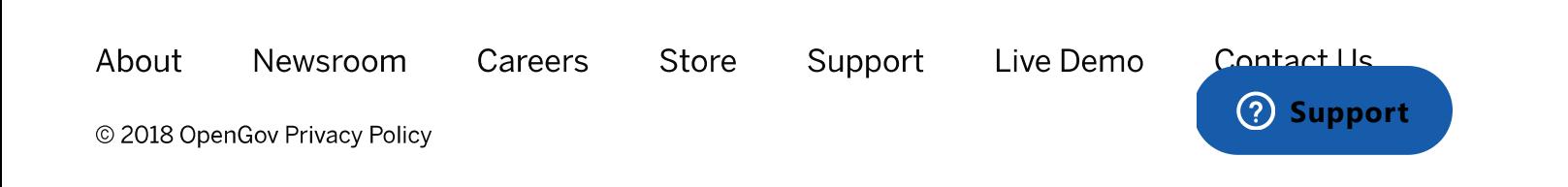

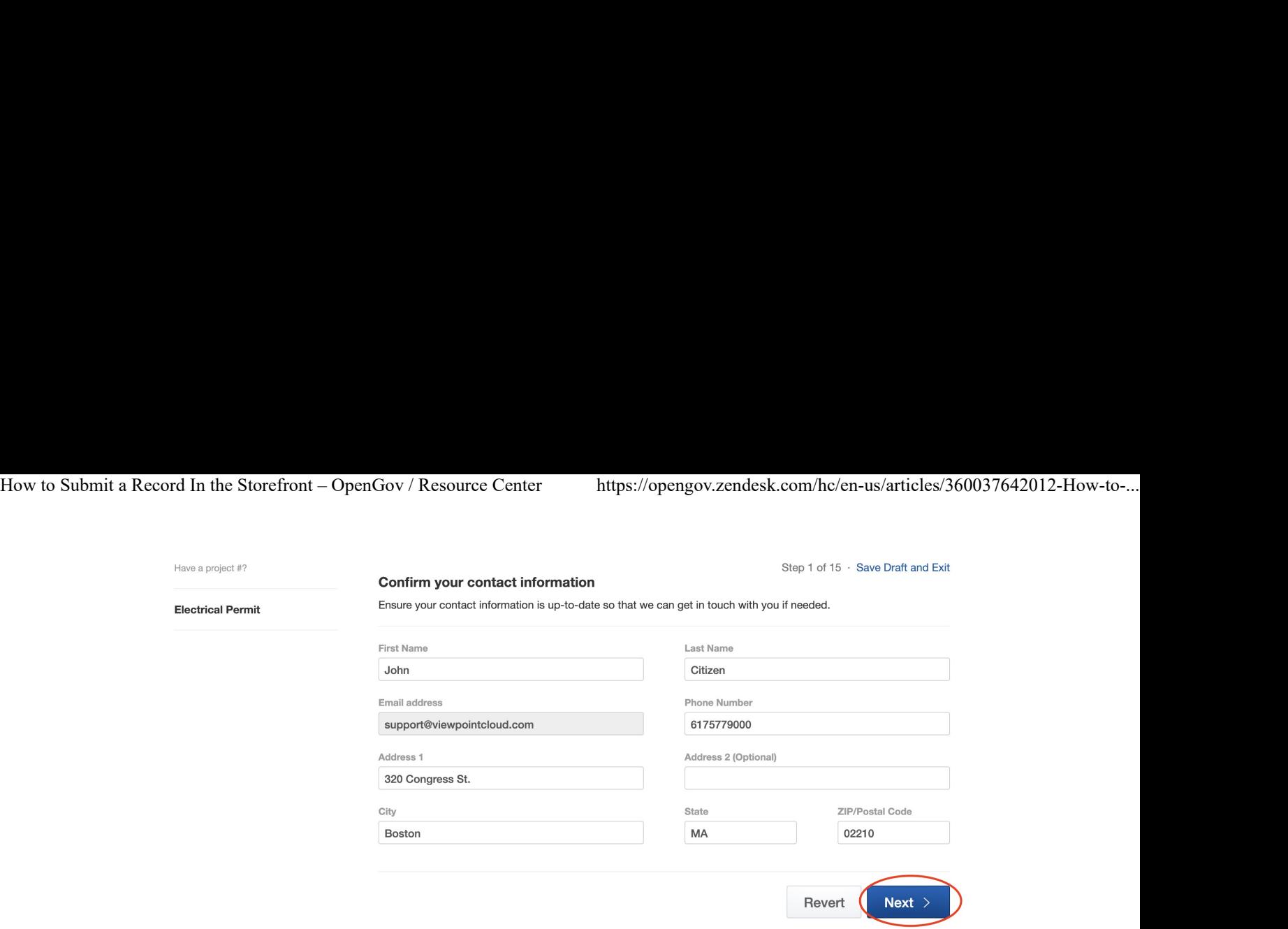

2. Once you have filled out all the applicable fields, you will be directed to a confirmation page that will allow you to review your information before submitting the application. While reviewing, if you need to alter any of the information, simply click the "Edit" button under the section title. If you would like to save your work and continue at a later date, you can click the "Save Draft and Exit" option in the top right corner of the page.

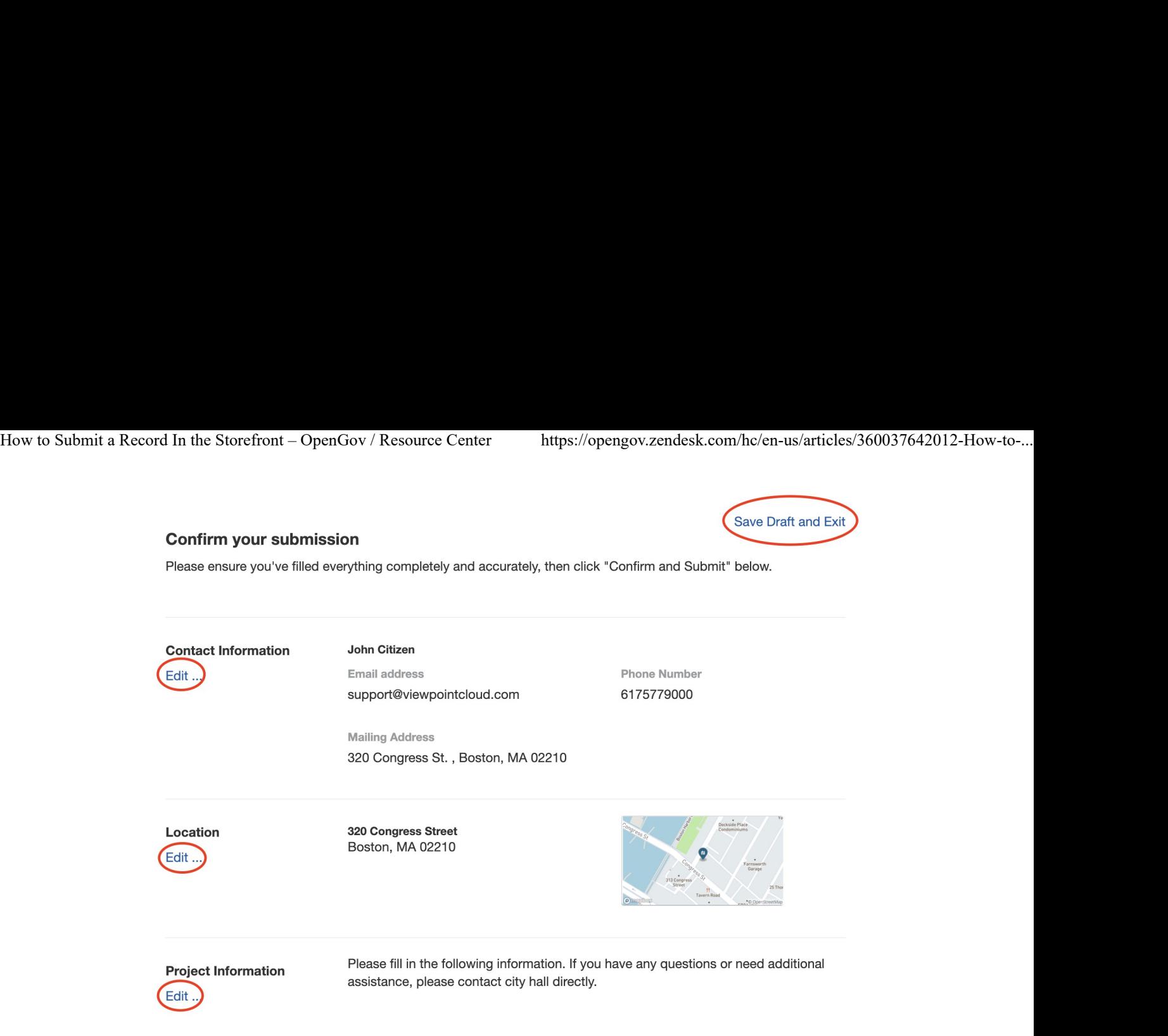

3. Once you have confirmed all of the information, click "Confirm and Submit" in the bottom right corner of the page.

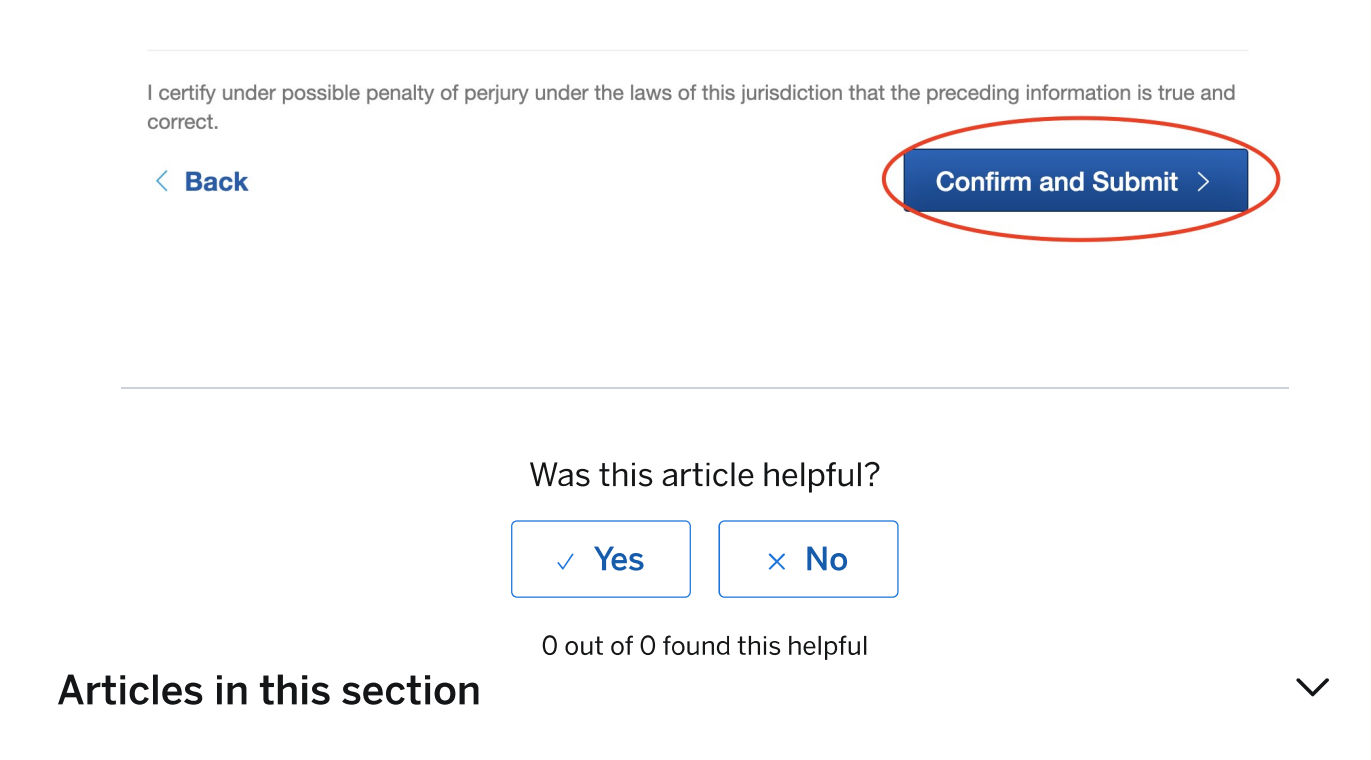

## Return to top  $\circledcirc$

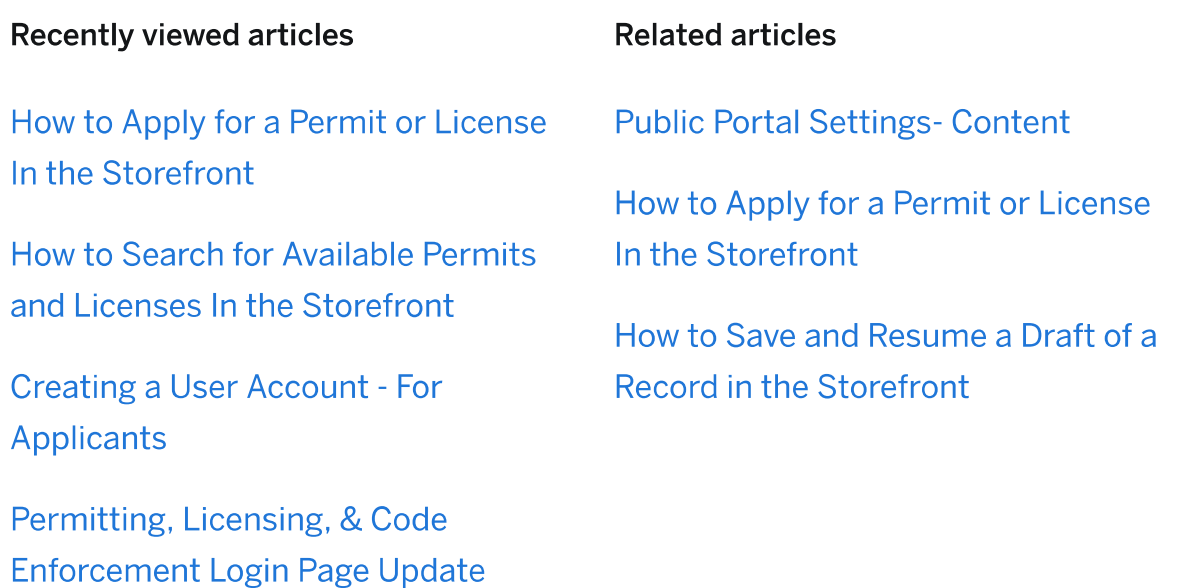